- 7、ZOOM への入り方、簡単な使用について 事前に小学校でもログインを子どもたちと練習していますが、テストと土曜オンライン授業の際には、 お手伝いをお願いします。
	- ① タブレットにログインします。 電源を入れた後、パスワードを打ち込む 子どもたちには、ID やパスワードを書いた カードを事前に配布しています。

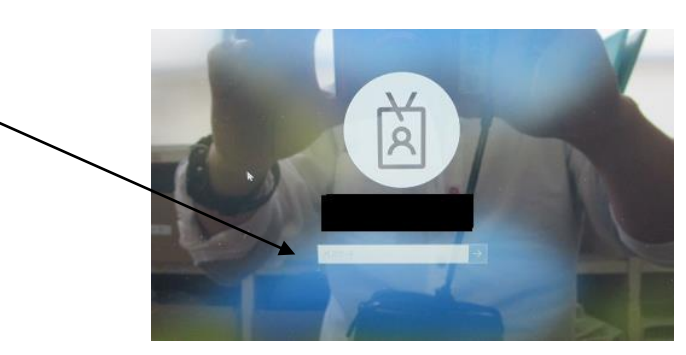

② 下図の ZOOM のアイコンをクリックします。 ③次の画面でミーティングに参加する

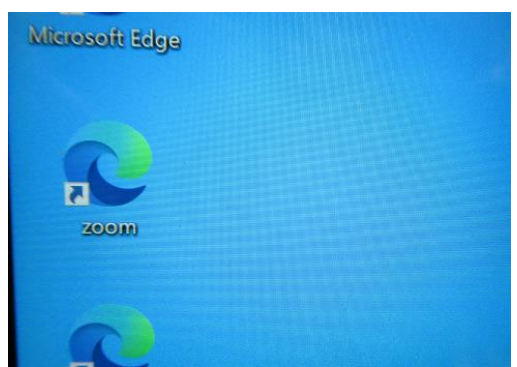

④ミーティング ID(別紙お便り配布)を記入 ⑤次に、「ミーティングを起動」をクリック

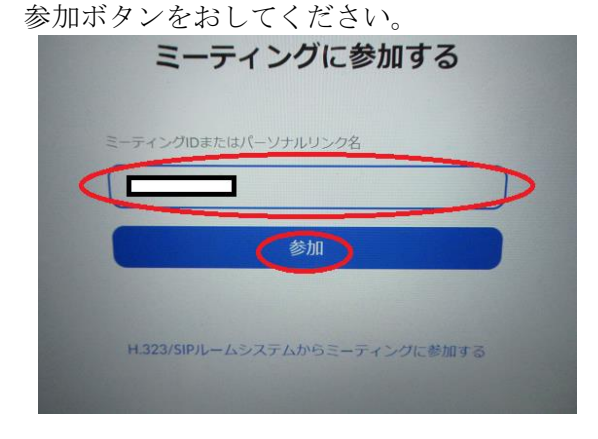

- ⑥すると、「ミーティングを起動」の下に ⑦上のほうに四角ですこし小さく、下記の
	- さきほどなかった2つの文章がでるので、 画面がでるので、許可を押してください。 「ブラウザから参加してください」をクリック。

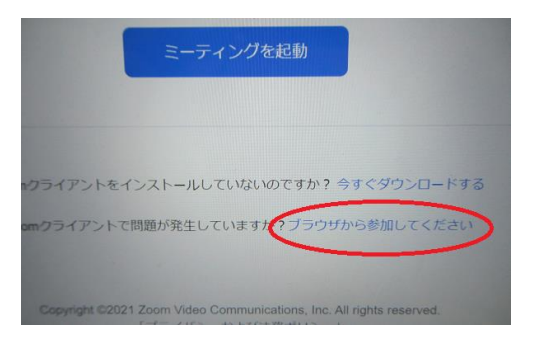

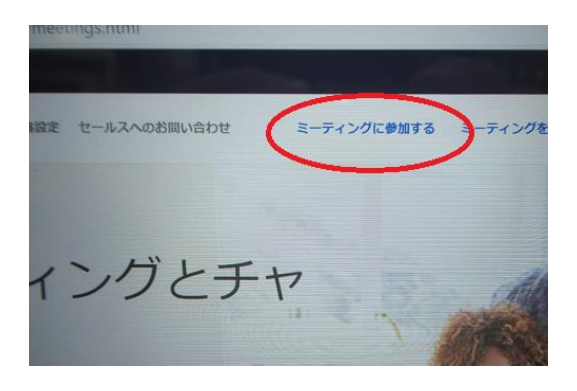

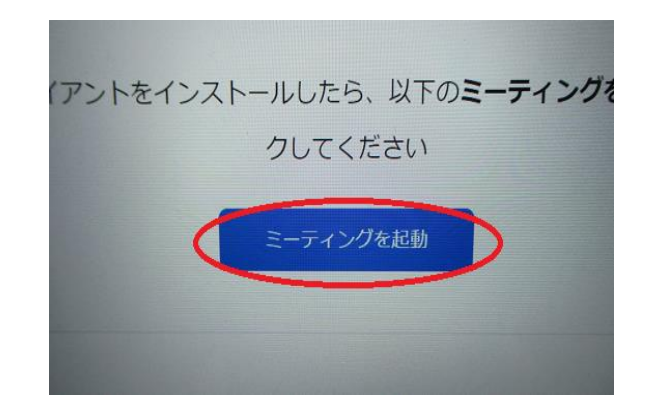

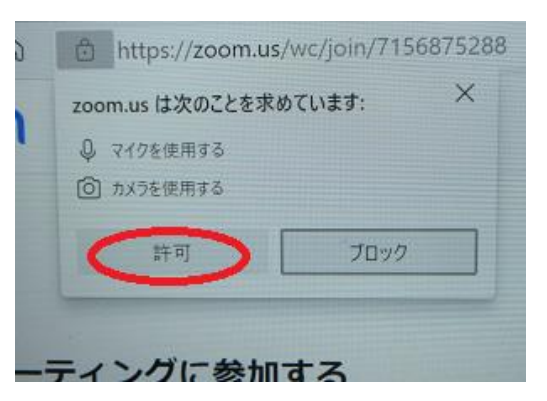

 ⑧次に名前を入力します。低学年のお子様の場合 ⑨次に、わたしはロボットではありません。 代わりに入力していただいてもかまいません。 にチェックをいれてください。 ひらがなフルネーム、出席番号などでお願いします。 (クラスで練習したもの)

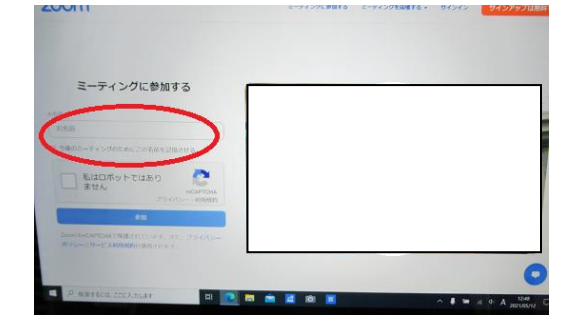

## ⑩このポイントがもっとも難しいので ⑪参加ボタンをクリックしてください

## フォローをおねがいします。

正しいものを選び、チェックをいれて 「確認」をクリックする作業です。 何度か繰り返さなければなりません。

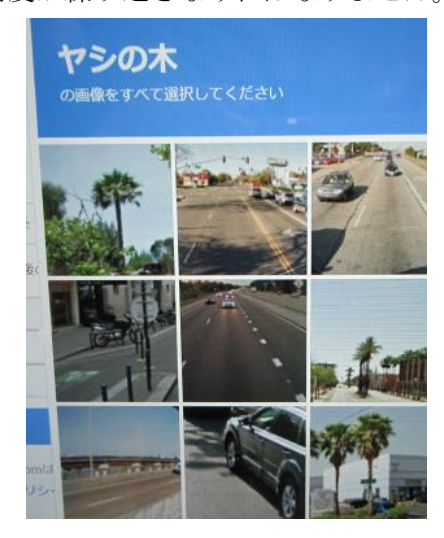

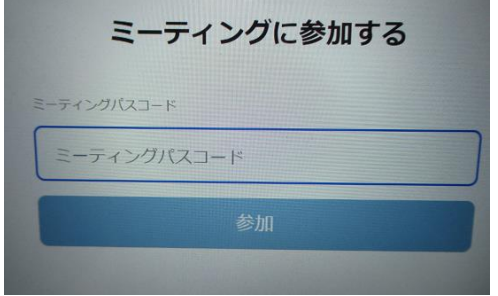

⑭その他 発言してほしいときは、担任から ミュート解除が求められますのでクリック してください。

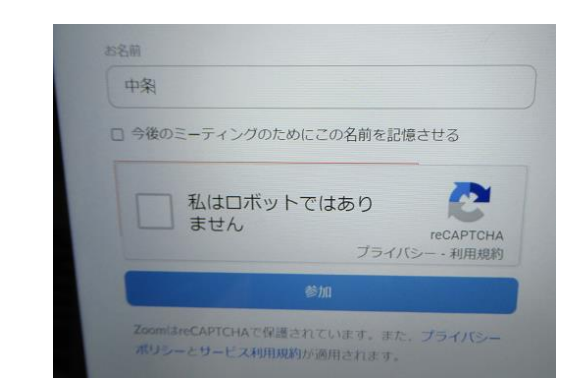

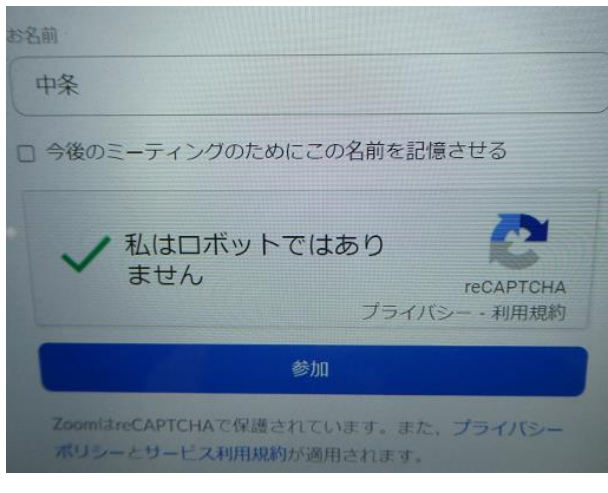

## 12パスワード(別紙お便り参照を)入れ、 インスコングインした後に右上の表示ボタンをおし 「参加」ボタンをクリック マンチンのコンクローク全画面表示を選んでください。

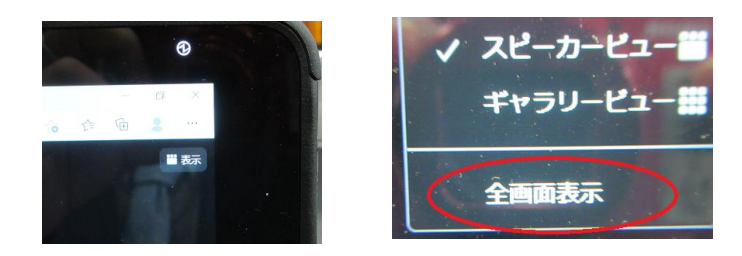

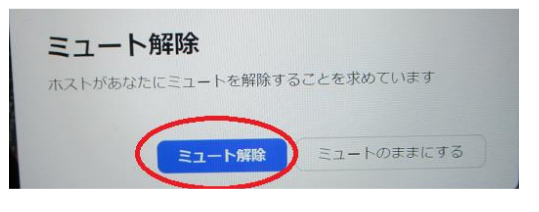